# Instructions to register for an NFP and MSP fellowship

This document informs about how to register for a fellowship for the Netherlands Fellowship Programmes (NFP) or the MENA Scholarship Programme (MSP).

You will not be able to save the filled out form! Read these instructions carefully before you start filling out the registration form. Prepare all the required information in advance.

#### **The contents of these instructions:**

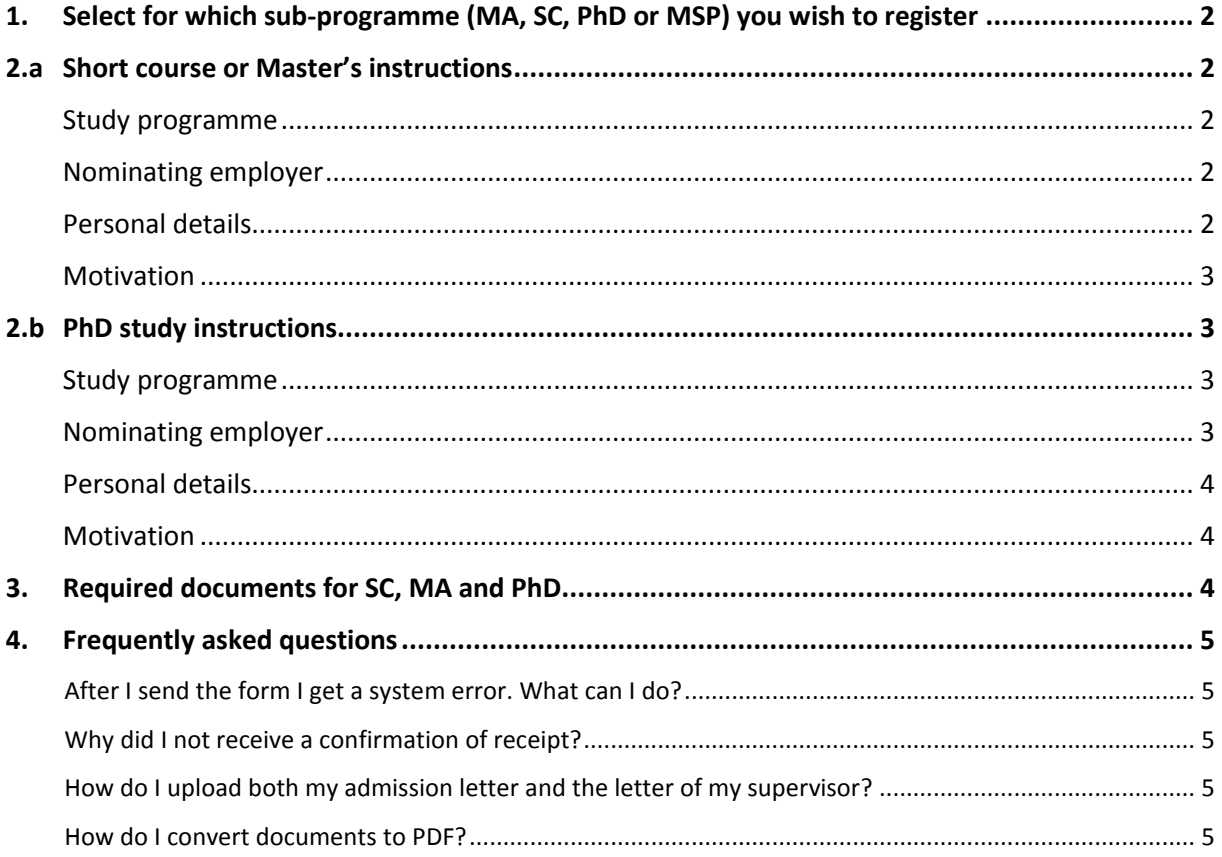

## <span id="page-1-0"></span>**1. Select for which sub-programme (MA, SC, PhD or MSP) you wish to register**

First select for which sub-programme you wish to register for a fellowship. You will only see the sub-programmes that are open for registrations.

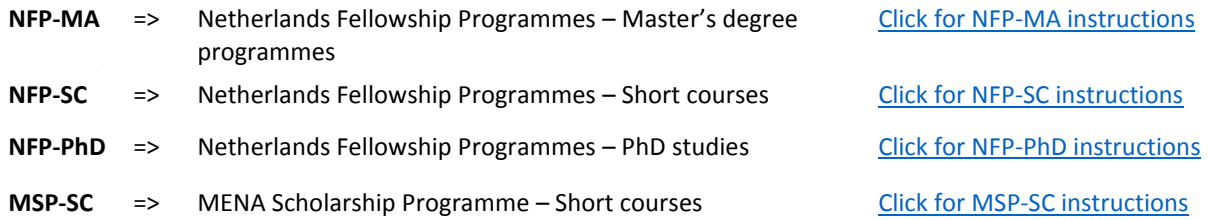

## <span id="page-1-1"></span>**2.a Short course or Master's instructions**

#### <span id="page-1-2"></span>**Study programme**

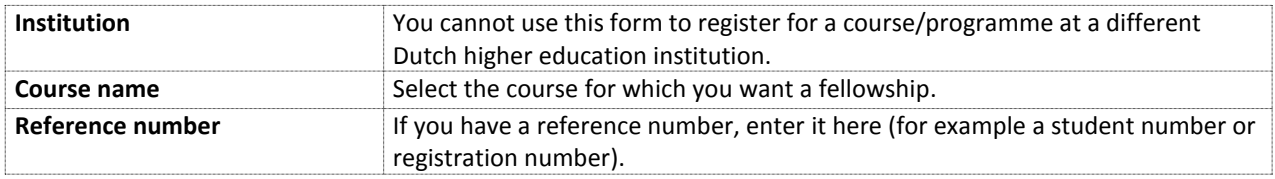

## <span id="page-1-3"></span>**Nominating employer**

Collect all the required information on the employer organisation that is nominating you for a fellowship.

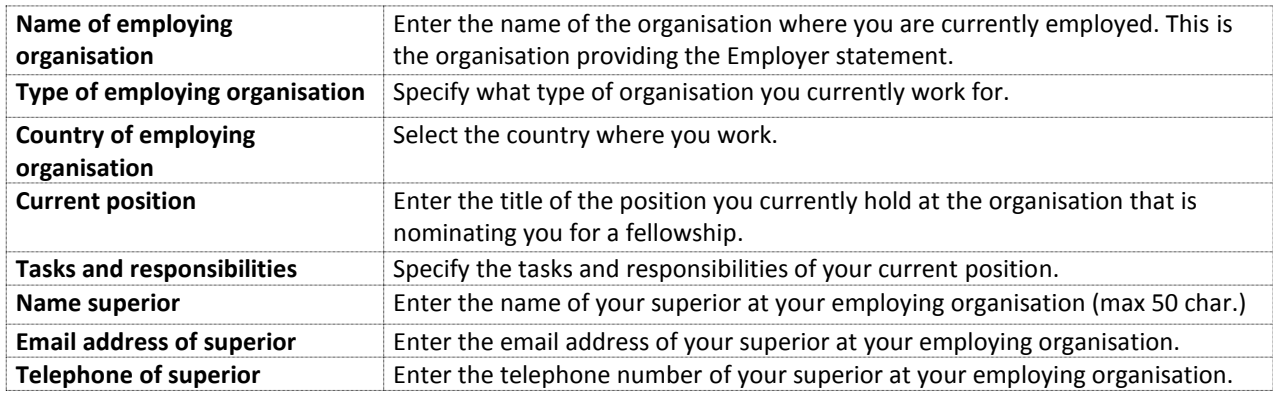

## <span id="page-1-4"></span>**Personal details**

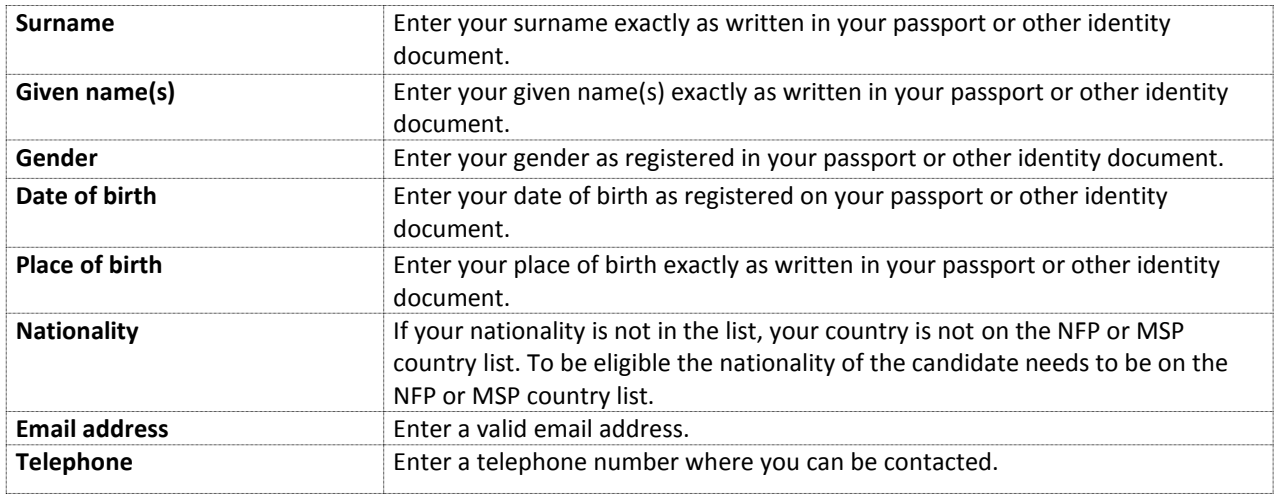

#### <span id="page-2-0"></span>**Motivation**

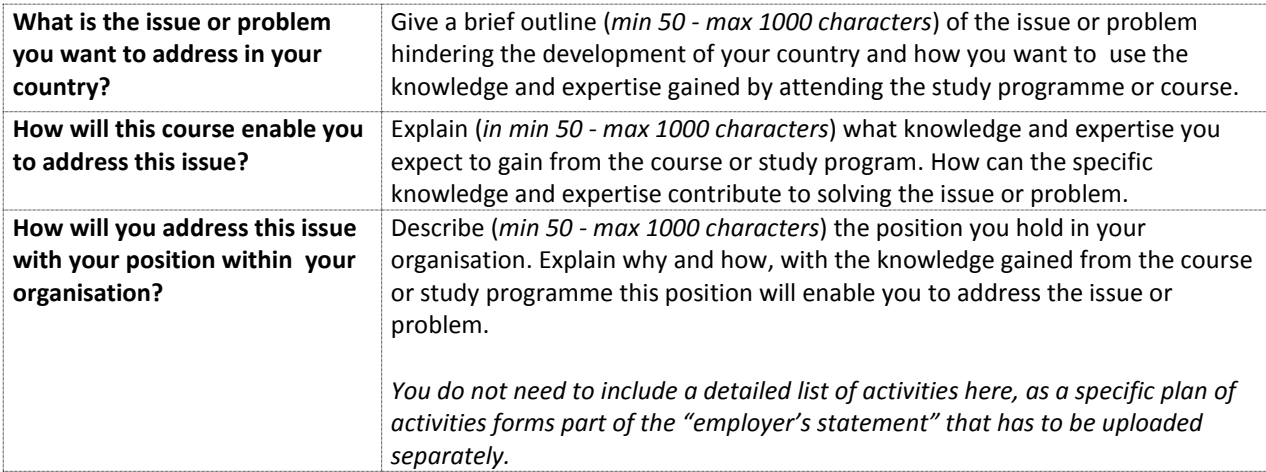

# <span id="page-2-1"></span>**2.b PhD study instructions**

## <span id="page-2-2"></span>**Study programme**

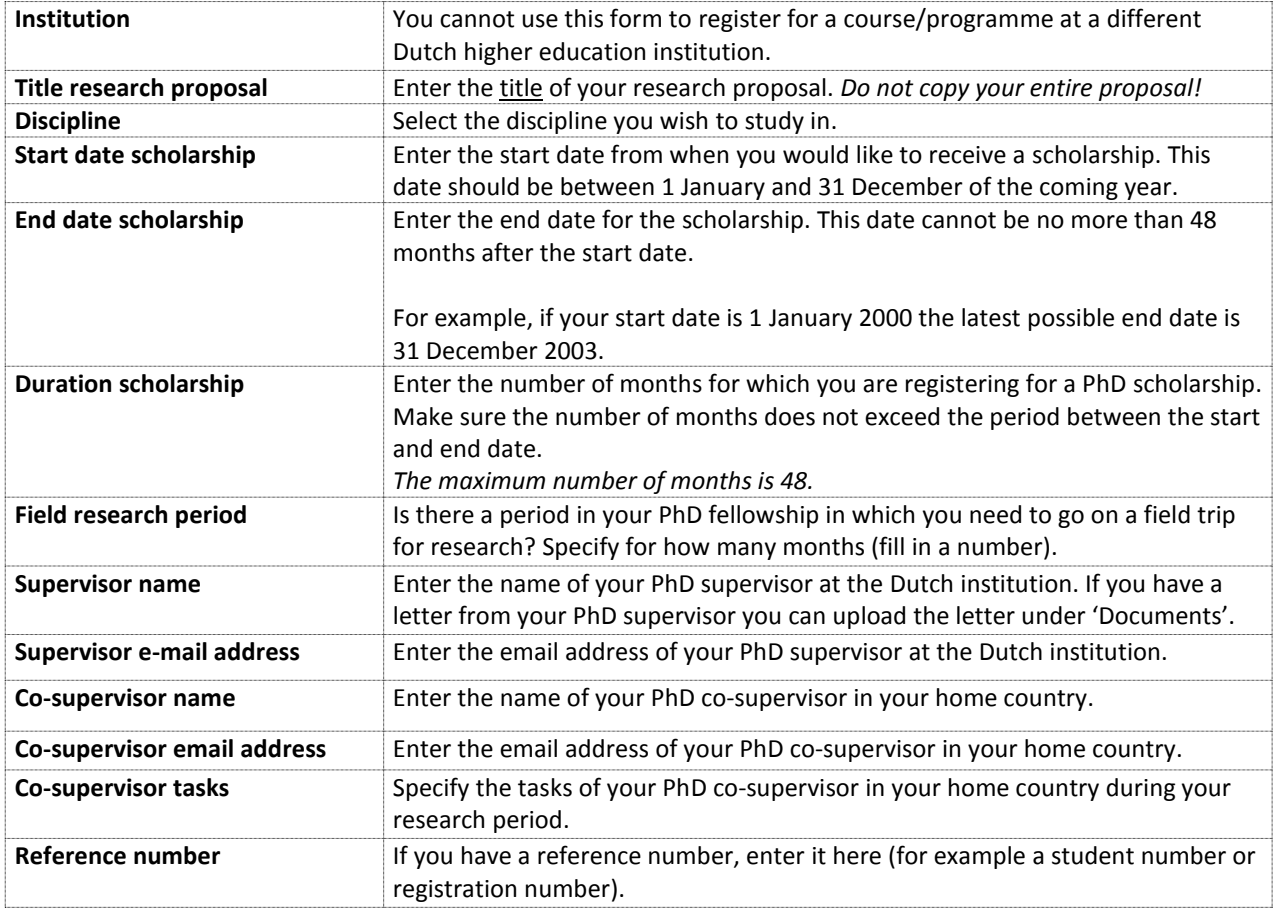

## <span id="page-2-3"></span>**Nominating employer**

Collect all the required information on the employer organisation, that is nominating you for a fellowship.

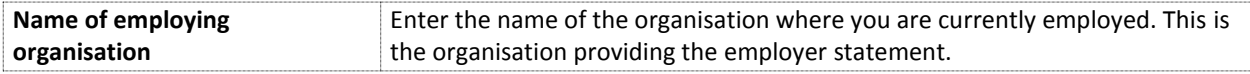

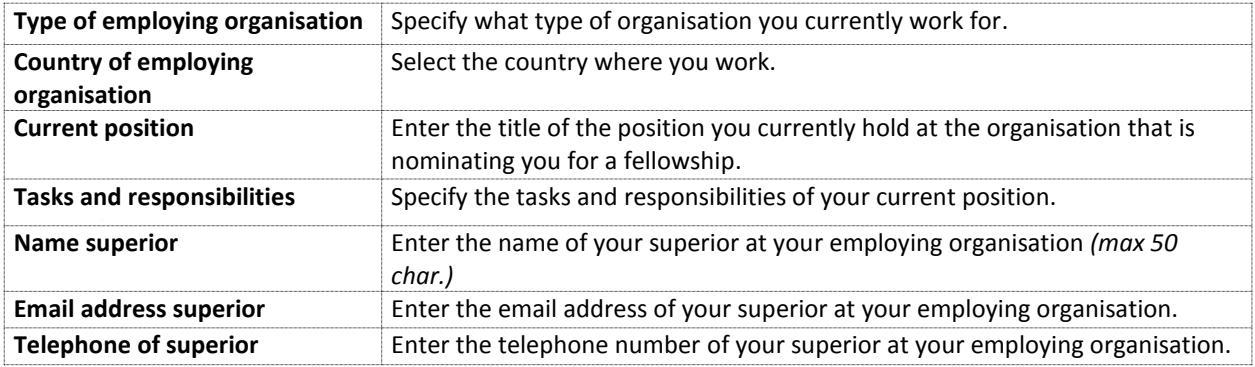

## <span id="page-3-0"></span>**Personal details**

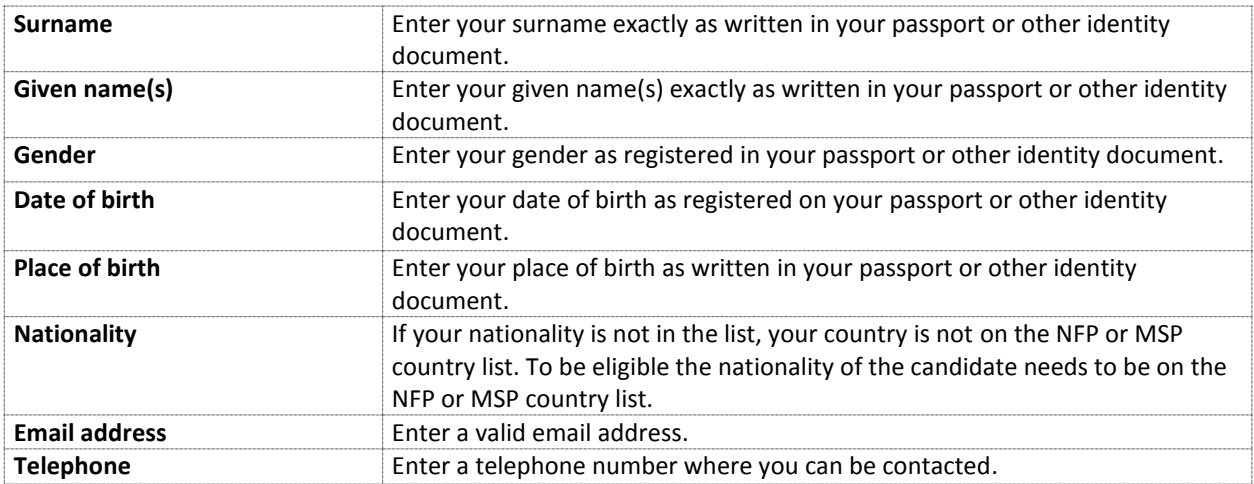

#### <span id="page-3-1"></span>**Motivation**

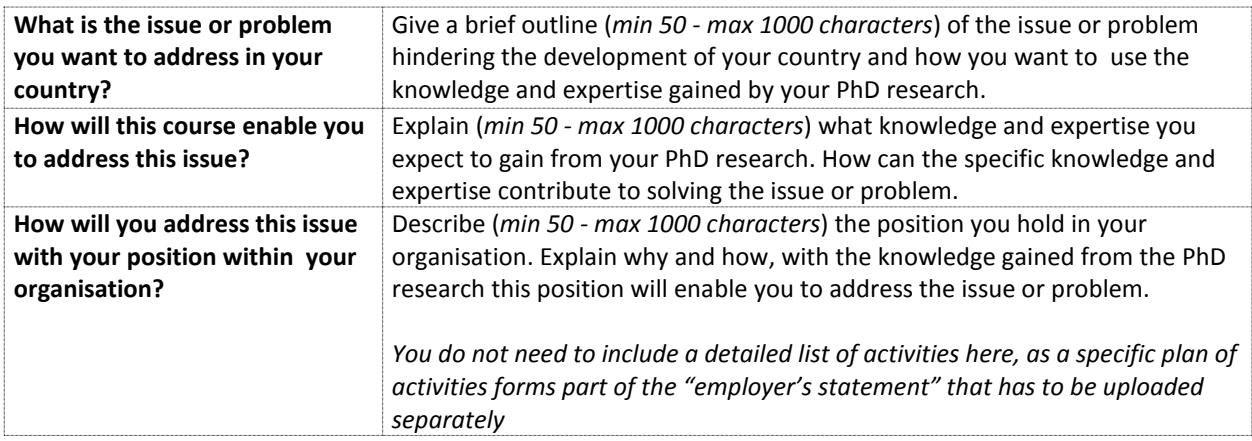

## <span id="page-3-2"></span>**3. Required documents for SC, MA and PhD**

Candidates need upload several documents with their registration. Each document has to be in PDF format and not exceed 2MB. If your documents are not in PDF format, you can find more information in the chapter 'Frequently asked questions' o[n how to convert your documents to PDF.](#page-4-4)

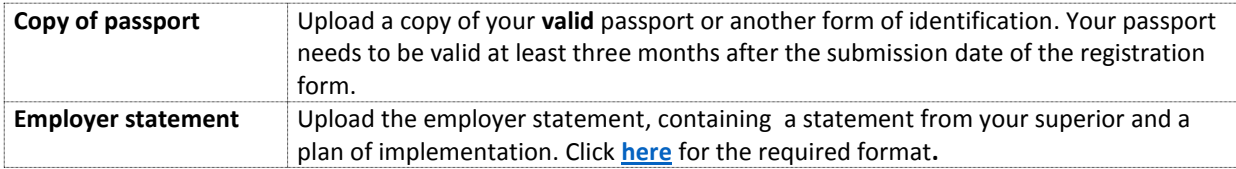

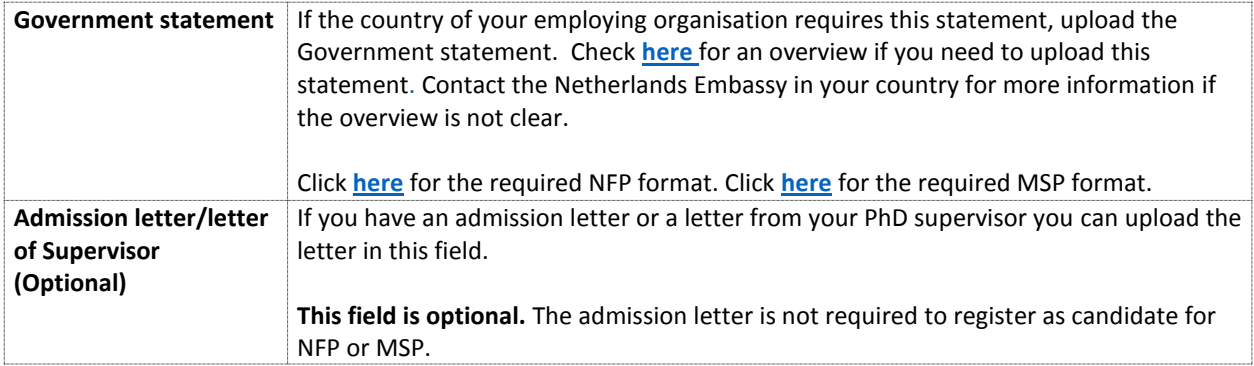

## <span id="page-4-0"></span>**4. Frequently asked questions**

## <span id="page-4-1"></span>**After I send the form I get a system error. What can I do?**

Click *Back* to go back to the form. The information you have filled in should still be available. Most errors are caused by entering more than 50 characters in the field 'Name of superior'. Make sure the text in this field does not have more than 50 characters.

## <span id="page-4-2"></span>**Why did I not receive a confirmation of receipt?**

The system does not send confirmations of receipt. If your registration was sent successfully you will see this in a message on the screen after you have clicked on [*Send form*]. In this message you will also find a button to view and print your registration information.

## <span id="page-4-3"></span>**How do I upload both my admission letter and the letter of my supervisor?**

If you want to upload your admission letter and a letter of your supervisor for a PhD study registration, combine or scan the two letters in one PDF document. If your system has Adobe add-ons installed, you can do this in Windows Explorer by selecting both documents, clicking the right mouse button and clicking the option 'Combine files into a single PDF'. There are also websites and tools available to combine different documents into a single PDF document. Also the reply to 'How do I convert documents to PDF?' below.

## <span id="page-4-4"></span>**How do I convert documents to PDF?**

The Portable Document File (PDF) format is commonly used to share documents. However it may be that your documents are in other formats, such as .doc, .jpeg and so on. Follow the instruction below to convert your file to PDF format:

Save a Microsoft Office (Word, Excel, PowerPoint) document in PDF format:

- If you have Microsoft Office version 2007 or later, you can click on File/Save as. A 'save as' screen will pop-up, click on the drop-down box 'save as' and choose 'PDF'.
- If you have an earlier version of Microsoft Office, continue to the instruction on how to save other files in PDF format:

## Save other files in PDF format:

- PDF printer: if you have a PDF printer installed on your computer you can 'print' your document to PDF. Print your document and choose the (Adobe) PDF printer instead of your default printer in the print Menu. (Do not use quick print, as the system will then choose the default printer automatically. Instead use the full print function in your software).
- Local desktop software: it is possible that you already have software on your computer that can convert files to PDF format. If you have administrator rights, you can also install a free PDF creator on your computer. There are several free PDF creators available for download on the internet. An example is PDF Creator (http://www.pdfforge.org/). Go to the download page and download the application. On the support page you can find the user manual.
- Online: There are several web sites where you can convert your document to PDF format for free. An example is http://www.freepdfconvert.com/ . Click on the 'browse' button to choose the file you want to convert to PDF, fill in your email address and click on 'Convert Your File'. The file will be sent to you in PDF format. Make sure that the website you are using has a privacy policy that protects your confidential information.